# **Leica FlexLine**  Frequently Asked Questions

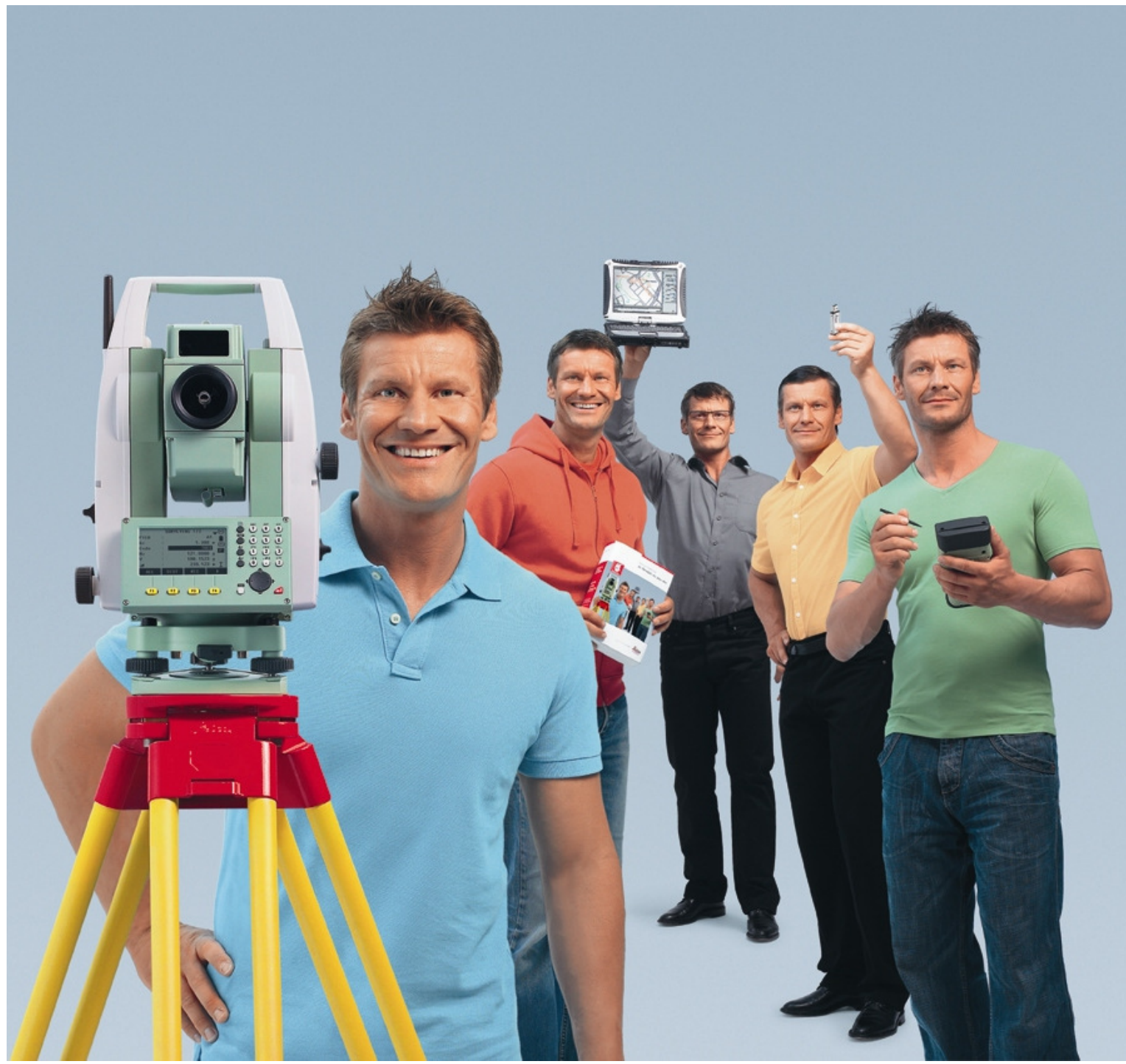

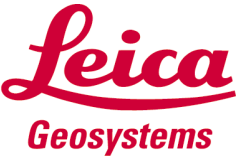

# Table of Contents

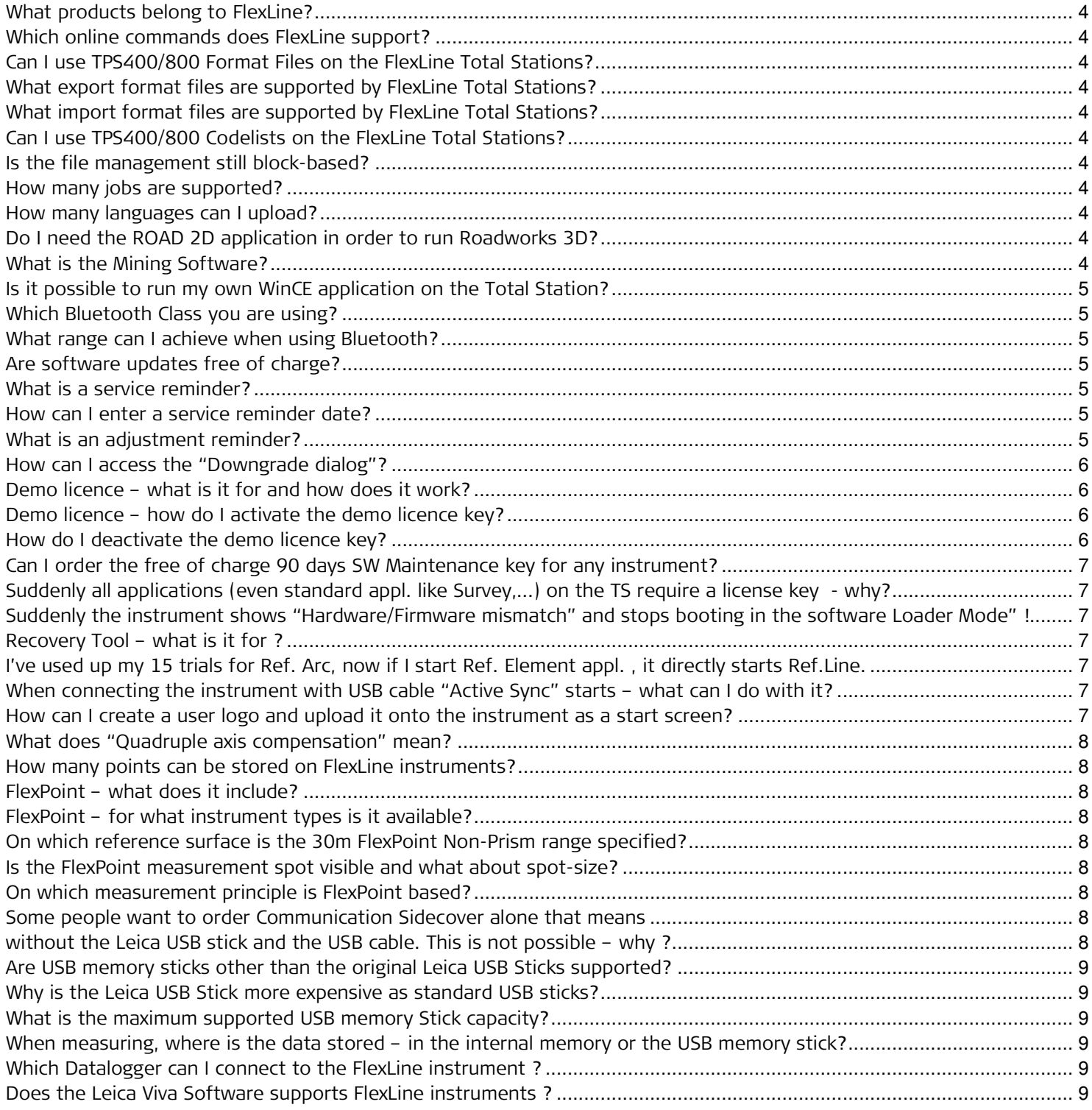

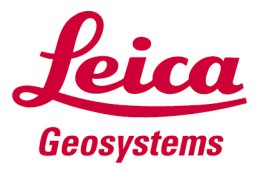

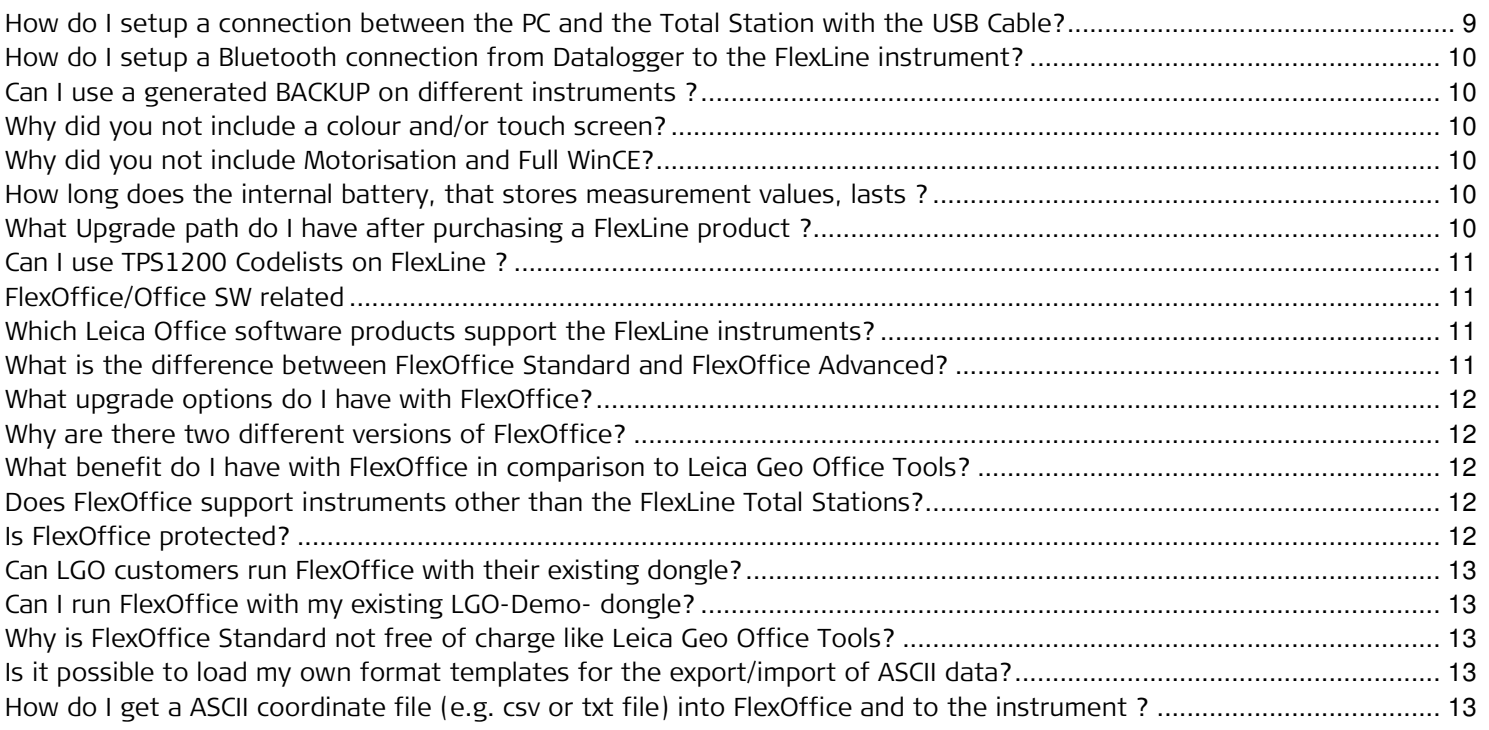

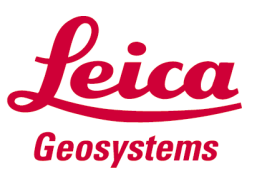

#### Instrument related

## What products belong to FlexLine?

FlexLine products are Total Stations of the TS02, TS06 and TS09 family.

#### Which online commands does FlexLine support?

FlexLine supports GSI as well as GeoCom commands. Documentation can be found on the instrument CD in the TOOLS folder.

## Can I use TPS400/800 Format Files on the FlexLine Total Stations?

Yes - however they must first be converted into a FlexLine Format file, which is possible through a specific converter. Please download the converter from the Leica download page.

## What export format files are supported by FlexLine Total Stations?

FlexLine supports GSI, IDEX, LandXML, and dxf, as well as user defined formats created in the Format Manager of FlexOffice.

## What import format files are supported by FlexLine Total Stations?

FlexLine supports GSI, LandXML and dxf point data as import file formats.

# Can I use TPS400/800 Codelists on the FlexLine Total Stations?

Yes – however they must first be converted into a FlexLine Codelist, which is possible through FlexOffice. Please see the FlexOffice Quickguide for instructions.

## Is the file management still block-based?

No, the file management is flexible – so you can upload as much as the memory size allows.

#### How many jobs are supported?

The number of jobs is not limited. You can create as many jobs as you want. The only limit is the memory size of the instrument.

## How many languages can I upload?

The number is not limited – the only limit is the memory size of the instrument.

## Do I need the ROAD 2D application in order to run Roadworks 3D?

No. Road 2D and Roadworks 3D run independent from each other. They are two separate applications differing in functionality. ROAD 2D does not support vertical elements, slopes, and upload of alignmentfiles – whereas Roadworks 3D does.

## What is the Mining Software?

The Underground Mining software was developed specifically for the South African Underground Mining Market and their requirements. So the workflow and data output is designed to suit their needs. For more information about the FlexLine Mining offering, please refer to the FlexLine Mining Manual as well as the Mining Flyer which can be found on the instruments CD.

## Which operating system is used for the instrument? – In the brochure it is stated WinCE, but the operating style is not WinCE.

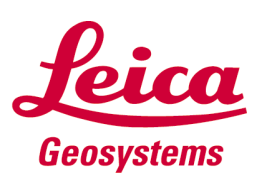

The base operating system is WinCE 5.0 Core, but the User Interface is a Leica specific development.

## Is it possible to run my own WinCE application on the Total Station?

No, this is not possible. The User Interface is not based on WinCE- it is only the operating system which runs WinCE 5.0 Core. We recommend using an external WinCE Datalogger on which the application runs and to connect this via Bluetooth to the FlexLine instrument.

#### Which Bluetooth Class you are using?

The inbuilt Bluetooth is a Class 2 Bluetooth, with 2.5mW maximum permitted power. It belongs to Radio class 1 (Acc. European directive 1999/5/EC (R&TTE)

## What range can I achieve when using Bluetooth?

The inbuilt Bluetooth is a Class 2 Bluetooth, with 2.5mW maximum permitted power.– so the normal range is about 10m. However the range depends very much from antenna position (internal or external),environmental conditions, as well as from the receiver's Bluetooth class. Tests showed that the FlexLine antenna can work even further as 150m (depending from measurement conditions and antenna of receiver)

## Are software updates free of charge?

The FlexLine Total Stations are supported by software maintenance contracts. If a software maintenance contract is signed you will be able to benefit from software updates. As goodwill a 90 days Software Maintenance Contract is already included when purchasing the instrument. The timer starts counting after 8 hours of use.

## What is a service reminder?

Service Centres can enter a date on the instrument at which a service reminder message appears. This message informs you that in order to maintain instrument performance it is recommended to visit a Service Centre. The message appears on the entered date, and then afterwards at every start-up of the instrument.

#### How can I enter a service reminder date?

Select in the Main Menu  $\rightarrow$  TOOLS  $\rightarrow$  SYSTEM INFO  $\rightarrow$  PAGE  $\rightarrow$  press F2 (long time).

#### What is an adjustment reminder?

The adjustment functionality of the instrument includes an "Adjustment Reminder" function, which allows you to define a period after which you are reminded to adjust the instrument. It is possible to adjust Hzcollimation, V-Index and Tilt Axis. When the defined period has been reached the adjustment reminder message appears, after start-up of the instrument, 10 times, and then ceases for one month.

## I heard that I can downgrade the instrument by software – is this true and how does it work?

Yes you can downgrade the instrument types to the respective lower family, e.g. a TS09 can be downgraded to a TS06 or TS02, and a TS06 to a TS02.

This feature allows the salespersons to minimise their stock level – so if you have a TS09 on stock, you can demonstrate all the family members: TS02, TS06 and TS09.

Select in the Main Menu  $\rightarrow$  TOOLS  $\rightarrow$  SYSTEM INFO  $\rightarrow$  PAGE  $\rightarrow$  press F2 (long time)

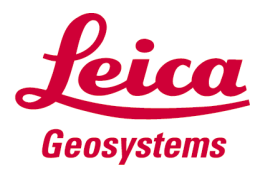

## How can I access the "Downgrade dialog"?

Select in the Main Menu  $\rightarrow$  TOOLS  $\rightarrow$  SYSTEM INFO  $\rightarrow$  PAGE  $\rightarrow$  press F2 (long time) and then press F2 (DOWNGR)

# Why is the optional first full numeric keyboard of TS02 more expensive than the second full numeric keyboard? keyboard?

The first full numeric keyboard is a major differentiation between the TS02 and TS06. The full numeric keyboard option for TS02 provides the flexibility to offer a 7" or 5" instrument with full numeric keyboard at a lower price than a TS06 instrument with 5" angular accuracy.

## Demo licence – what is it for and how does it work?

The free of charge demo licence enables all software options and allows the update of instrument firmware during the validity of the demo licence - which is 1 year. The demo licence key includes a voucher for a 90 days SW maintenance key which you should order right before ending the demo license period – means before you sell the instrument or before the 1 year validity has expired. The licence key file will be provided by E-Mail and includes the 90 days SW maintenance key as well as the licence keys for the standard applications such as Survey, or Stake Out. By deleting the demo licence key (press "EndDemo" button in the Licence key dialog) and uploading the 90 days SW maintenance key, the instrument is in the same status as it was delivered from the factory.

## Demo licence - how do I activate the demo licence key?

For instruments without a Communication Sidecover you can either enter the key manually in the licence key screen (TOOLS-> LICENCE KEY) or upload them through FlexOffice (SW upload functionality). For instruments with a Communication Sidecover you have the additional option to upload the key via a USB memory stick.

## How do I deactivate the demo licence key?

The following workflow is recommended to bring the instrument back to a status as delivered from the factory:

1. Order "90 days SW Maintenance Key" free of charge. (Art. No. 769624).

You will receive a license key file, containing the 90 days SW maintenance key as well as the license keys for all standard applications.

2. Set "End Demo" at the instrument (Tools\_License Keys \_ F2)

3. Upload the key file you received when ordering the 90 days SW maintenance key.

4. Upload the latest firmware (available from the Leica website)

In order to avoid unauthorised extension of the SW maintenance on sold instruments, a security check is built-in, which prevents uploading the latest firmware by uploading a demo licence key. However, there is a catch to this security check:

If you uploaded new firmware during the demo licence period and then selected "End Demo", and did not upload the 90 days SW-maintenance key, the firmware will delete itself after the next instrument restart (as the firmware is newer than the initial maintenance date). In order to bring the instrument back to life, complete the following steps:

1. Start the recovery tool, provided on the CD (TOOLS FOLDER) and upload the first release-version, which is provided in the same folder. After that the instrument starts up normally. A detailed instruction (PDF) of the tool is provided in the recovery folder!

- 2. Upload a 90 days SW maintenance key
- 3. Update the instrument with the latest firmware.

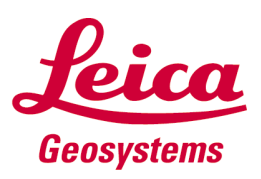

# Can I order the free of charge 90 days SW Maintenance key for any instrument?

No – the 90 days SW-Maintenance is only available for Demo Instruments.

## Suddenly all applications (even standard appl. like Survey,...) on the TS require a license key - why?

This happens if the Demo License Key has expired. The Demo License is valid for one year in order to guarantee that you always use the latest equipment.

## Suddenly the instrument shows "Hardware/Firmware mismatch" and stops booting in the software Loader Mode" !

This happens if the Demo License Key has expired and a newer Firmware as the loaded Maintenance key was loaded. For Example:

SW Maintenance End: 01.08.2009 Maintenance Date of Loaded FW: 04.11.2009 Demo License Expiry Date: 01.12.2009

When switching on the instrument on 02.12.2009 the TS detects that the loaded Firmware is newer as the SW Maintenance date stored on the instrument and deletes the firmware. To recover the instrumt you need to use the "Recovery Tool" (see next topic)

# Recovery Tool – what is it for ?

The SW recovery tool needs to be used if the instrument does not boot up properly and a Firmware Upload is not possible anymore via FlexOffice. The tool can be downloaded from thr FlexLine section of the Leica download area.

## I've used up my 15 trials for Ref. Arc, now if I start Ref. Element appl. , it directly starts Ref.Line.

As Reference Arc cannot be started anymore it makes no sense to show the icon anymore thus you directly start the reference Line application. Once you have entered the Reference Arc license key, the option will be shown again !

## When connecting the instrument with USB cable "Active Sync" starts - what can I do with it?

The Active Sync connection is made for serious support cases. By accessing the instrument with Active Sync it possible to delete the job data. There is no benefit to connect the instrument by Active Sync – except in severe support cases.

## How can I create a user logo and upload it onto the instrument as a start screen?

In order to strengthen the relationship between yourself and the customer, the upload of your company logo is supported.

Just send us the image file (bitmap, jpg,…) of your logo to Surveying.Support@leica-geosystems.com receive an uploadable logo file in return.

Please note:

a) The better the resolution of the image, the better it looks on the display ! So high resolution images are preferred !

b) The background of the logo should be clear and not overlapped with some other background images

c) The supplied logo should be in black  $\delta$  white color.

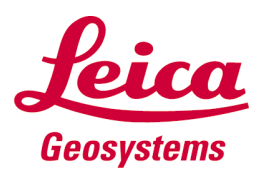

## What does "Quadruple axis compensation" mean?

Quadruple axis compensation means two axis compensation combined with Hz collimation and V index correction. Please be aware that it is not a quadruple-axis/4-axis compensator - it is compensation.

## How many points can be stored on FlexLine instruments?

First of all we must differentiate between Measurements and Fixpoints. Measurements contain much more data than a Fixpoint (PtID, East, North, Height) so the number of possible Measurements stored is always lower than the number of possible Fixpoints. Furthermore any change of EDM settings is also stored with Measurements, and thus the number of Measurements able to be stored can vary.

TS02: Max. 24`000 Fixpoints, corresponding to max. 13`500 measurements

TS06/09: Max. 100`000 Fixpoints, corresponding to max. 60`000 measurements

## FlexPoint – what does it include?

FlexPoint is the name of the unique feature for Prism models to be able to measure reflectorless up to 30m, and includes a laser pointer for aiming. FlexPoint is standard in TS06 and TS09 models – while it is optional for TS02.

## FlexPoint - for what instrument types is it available?

FlexPoint enables non-prism measurements up to 30m and included a Laserpointer. For FlexLine "power" (R400) and "ultra" (R1000) this functionality makes no sense, as these models are anyhow equipped with a Laserpointer and an even longer non-prism range. Thus this measurement mode is only available on non-reflectorless models of FlexLine optional on TS02, included in TS06 and TS09)

## On which reference surface is the 30m FlexPoint Non-Prism range specified?

The specification is to "Kodak Gray" surface - however the powerful visible Non-Prism EDM beam measures up to 30m even to darker surfaces, but the range is limited to a maximum of 30m.

#### Is the FlexPoint measurement spot visible and what about spot-size?

Yes, the measurement spot is visible as are all other TS02/06/09 Non-Prism EDM`s. The spot-size is extremely narrow (Pinpoint) and exactly the same as on the R400 (power) and R1000 (ultra) EDM`s. The spot size is 7mmx10mm @30m.

#### On which measurement principle is FlexPoint based?

FlexPoint uses the same superior "System Analyzer" Technology as the R400 (power) and R1000 (ultra) EDM models.

#### Some people want to order Communication Sidecover alone that means without the Leica USB stick and the USB cable. This is not possible – why?

Both items, the USB stick and Cable have been included as this equipment have been tested and verified carefully and can guarantee that it works and fulfills also the legal requirements like Electromagnetic compatibility and further more. With non-conforming USB sticks the probability of malfunction increases, which ends up in time-consuming and unnecessary support cases (e.g. lost data, not working data transfer.

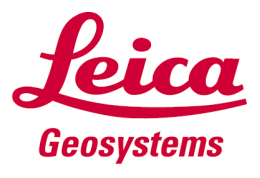

## Are USB memory sticks other than the original Leica USB Sticks supported?

Yes, any USB memory stick is supported, however we recommend to use only original Leica accessories in order to obtain maximum performance and data security. Whenever you plug in any other USB memory stick a message informs you that a non-Leica USB Memory stick has been inserted.

## Why is the Leica USB Stick more expensive as standard USB sticks?

The Leica USB Stick is an "industrial-grade" USB memory stick and fulfils the high Leica quality standards in order to guarantee maximum data-safety. The stick is designed to be operated in tough conditions, which is reflected, for example, in the operating temperature range from -40 $^{\circ}$ C up to +85 $^{\circ}$ C (-40 $^{\circ}$ F- + 185°F).

## What is the maximum supported USB memory Stick capacity?

At the moment all available memory sizes are supported – even >100GB.

## When measuring, where is the data stored – in the internal memory or the USB memory stick?

The data is always stored in the internal memory. The transfer to the USB memory stick must be done afterwards.

## What benefits do I have with USB cable connection ?

ActiveSync is mainly required to use the fast and reliable USB connectivity option in FlexOffice (Data Exchange Manager, Software Upload) and for Service and Production processes.

To use ActiveSync program to directly explore data stored on the instrument is not beneficial as those data are in a different format and cannot be used directly.

## Which Datalogger can I connect to the FlexLine instrument ?

Theoretically all Datalogger can be used. Of course the new Leica dataloggers CS10 and CS15 has been tested in depth. However it also has been tested with various other models like Leica Rx1250, and DX10 and some others and all of them worked well.

## Does the Leica Viva Software supports FlexLine instruments ?

Yes, you can use the Leica Viva software running on CS10/15 to control the FlexLine Total Station. All Viva applications can be used to communicate with the sensor.

## How do I setup a connection between the PC and the Total Station with the USB Cable?

In order to get the USB Mini Cable running, you need to do the following steps:

1. Install Microsoft Active Sync if you using Windows XP or in case you are using Windows Vista the install Microsoft Mobile Device Center

Both programs are available at the Microsoft webpage or on the Leica download Area or on the TPS instruments CD coming along with each FlexLine Total Station (Folder:..\Tools\Microsoft\)

2. Then connect the cable with the PC and the Total Station and switch on the Total Station.

3. The Windows Wizard will inform you that a new device has been found and asks you to provide the driver for the device. The required driver is available on the Leica Download area or on the TPS Instruments CD (Folder: ...\Tools\Driver\FlexLine USB). Follow the wizard and finish driver installation. In case a message appears that the driver is not certified by Microsoft, please continue by clicking OK.

 After installation you should be able to browse via Active Sync through the instrument memory, but the main purpose of the cable is the fast and reliable data transfer when using FlexOffice.

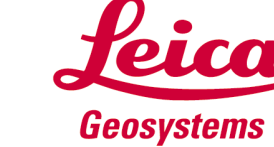

## How do I setup a Bluetooth connection from Datalogger to the FlexLine instrument?

1. First you need to switch on the Bluetooth on the instrument (MAIN MENU $\rightarrow$  SETTINGS  $\rightarrow$ COMMUNICATIONS > Select "Bluetooth" or "Automatically")

2. Then start on the Datalogger a BLUETOOTH SEARCH. The instrument (in the example a TS02-7" with S. No. 1234567) will be found with it's type and serial number (TS02-7\_1234567).

3. On the Datalogger you can then select to "PAIR" the devices and then you will be asked to enter a Bluetooth PIN. The Bluetooth PIN of the FlexLine is configurable, but by default set to "0000". Enter the PIN and proceed.

3. The instrument will show a message that an external device is trying to connect to the instrument and you need to press YES to allow the connection.

4. The Datalogger will assign a virtual COM port and informs you about the port number (e.g. COM6)

5. Open the Datalogger software that allows to steer the Total Station (landscaping SW, Architect SW,...) and select in this software in the SETTINGS the assigned virtual COM port (e.g. COM6)

7. Start working...

# Can I use a generated BACKUP on different instruments ?

Yes, you can backup the data of a TS09 on the USB stick and then import the backup on a TS02. If the backup is imported to the same instrument as exported then also the settings are applied. If transferred to another unit, differing in S.No. or type then only Fixpoints and measurements are imported as some of the settings might not be applied due to different hardware.

## Why did you not include a colour and/or touch screen?

The current display has the largest size and the highest resolution in comparison to any competition product of the mid-range class. Furthermore a colour screen is still more expensive than a black and white screen, thus the list price of the instrument would automatically increase. Considering that the Midrange Total Station Market is very price sensitive this needs to be avoided.

## Why did you not include Motorisation and Full WinCE?

Both features would add significant costs to all instruments – even just to foresee them as an option. These costs mainly refer to hardware such as a different processor with a higher performance, as well as more and faster internal memory. For WinCE, higher licence fees would have to be applied as well. Both features are available in the High-end Total Stations and there are currently no plans to introduce them into FlexLine.

## How long does the internal battery, that stores measurement values, lasts ?

The backup battery lasts for about 1 year - however depending from the storage temperature. The battery is recharged automatically when the instrument is switched on.

## What Upgrade path do I have after purchasing a FlexLine product?

Please find the upgrade possibilities in the table below

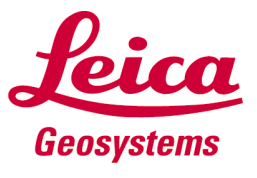

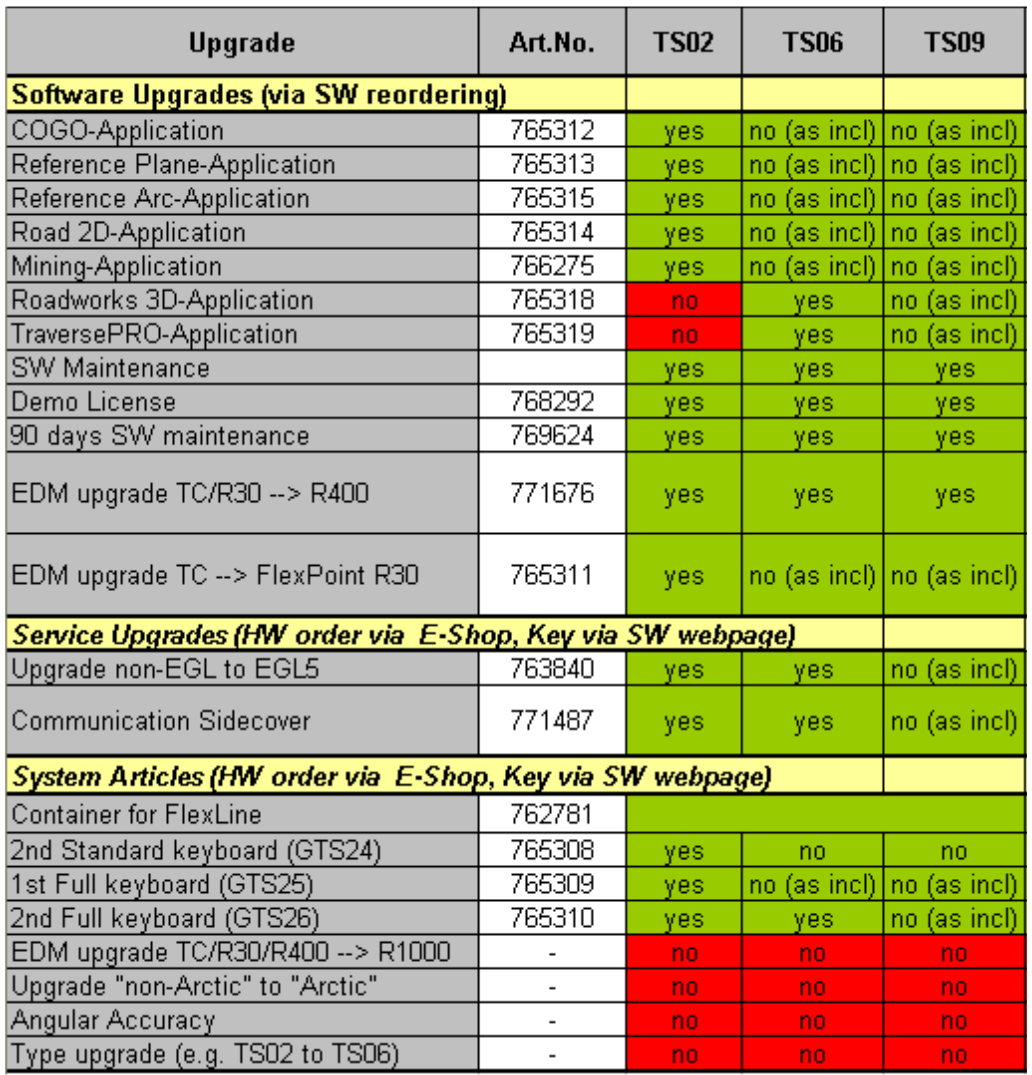

## Can I use TPS1200 Codelists on FlexLine ?

No, the codelist structure of System1200 is based on the dbx database. FlexLine uses another database system.

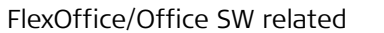

## Which Leica Office software products support the FlexLine instruments?

FlexLine instruments are supported by FlexOffice (Standard& Advanced )and Leica Geo Office combined from V.8. onwards.

Neither "LGO Tools" nor "Construction Data Manager (CDM)" do support FlexLine.

#### What is the difference between FlexOffice Standard and FlexOffice Advanced?

FlexOffice Standard delivers a high level of functionality, whilst FlexOffice Advanced includes even more features. Below is a list of components and features.

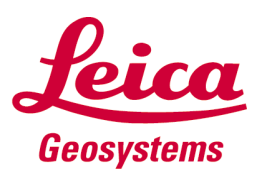

FlexOffice Standard: Data Exchange Manager, Format File Creation, Instrument Configuration Manager, Codelist Management, Firmware Upload, Project Management, simple import of ASCII data, Viewing and Editing of Points and Observations, Recalculation of Setups.

FlexOffice Advanced: In addition to the FlexOffice Standard functionality, FlexOffice Advanced includes, Image Referencing, HTML reports, TPS Processing, Road Converters for Roadworks 3D, COGO and advanced ASCII export.

## What upgrade options do I have with FlexOffice?

FlexOffice Standard cannot be upgraded with options.

Flex Office Advanced can be upgraded by license key with the following modules:

- Design & Adjustment 3D" The Contract of Art. No. 734725 • "GIS/CAD Export" (advanced dxf and dgm export) - Art. No. 734726
- "Surface and Volume Calculation". The Surface and Volume Calculation".

These protected options have the same Art. No. and functionality as the LGO options – however just support FlexLine Instruments. Please note: A dongle is required to use these upgrades !

# Why are there two different versions of FlexOffice?

One of the main features of FlexLine is the scalability of the products. The same idea is applied to the FlexOffice with its two versions. The choice is always yours.

# What benefit do I have with FlexOffice in comparison to Leica Geo Office Tools?

FlexOffice is much more intuitive to use and includes additional functionalities like Viewing and Editing of Observations and recalculation of setups.

## Does FlexOffice support instruments other than the FlexLine Total Stations?

No, FlexOffice only supports FlexLine Total Stations. This step was required to make the operational concept of FlexOffice more intuitive.

# Is it possible to edit TPS400/800 Format files in FlexOffice and use them afterwards on FlexLine Total Stations?

TPS400/800 format files must first be converted into a FlexLine format file, which is possible through a specific converter. Please download the converter from the Leica download page.

## Is FlexOffice protected?

•FlexOffice Standard requires a license key which needs to be ordered (Art.No.769608).

•FlexOffice Advanced requires a license key which needs to be ordered (Art.No.769609) and a hardware dongle which can be either already existing from LGO (in this case you get a dongle upgrade file) or in case no dongle is available the dongle must be ordered as well (Art. No. 734713)

# What office software should I use if a customer uses FlexLine and other products (e.g. System 1200 or TPS400/800) ? 1200

In 2009 LGO combined version 8.0 will be released supporting FlexLine and will therefore cover the whole product range.

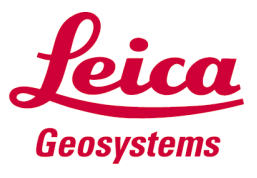

# Can LGO customers run FlexOffice with their existing dongle?

Yes – it is possible to run FlexOffice with the LGO dongle. However you will still need the FlexOffice key and a dongle upgrade file to install.

# Can I run FlexOffice with my existing LGO-Demo- dongle?

Yes.

# Why is FlexOffice Standard not free of charge like Leica Geo Office Tools?

First of all, there needs to be an awareness created that software should not be considered a "Free of Charge Article" as the development of software such as FlexOffice is expensive. Also, FlexOffice Standard includes enhanced functionality in comparison to LGO Tools.

# Is it possible to load my own format templates for the export/import of ASCII data?

In FlexOffice Standard it is not possible to load your own format templates for the export of ASCII data. In FlexOffice Advanced it is possible to load your own format templates for the export of ASCII data.

# How do I get a ASCII coordinate file (e.g. csv or txt file) into FlexOffice and to the instrument ?

In general the following steps are required:

1) Import the ASCII file into FlexOffice (via ASCII Import wizard)  $\rightarrow$  See step 1.1 to 1.8

2) Save the imported coordinates in Land XML format into a file  $\rightarrow$  See step 2.1

3) Upload the XML file via Data Exchange Manager to the instrument  $\rightarrow$  See step 3.1

Step 1: Import the txt file into FlexOffice

1.1 Start FlexOffice Standard/Advanced

1.2 Select ASCII IMPORT to start the import-wizard(TOOLS --> ASCII Import)

1.3 Select the ASCII (txt, csv..) file and press IMPORT

1.4 Select how your ASCII file is structured ("Free" or Position") and in which line the import should start (e.g. your ASCII file has a header from line 1 to line 4 which needs to be ignored, you need to enter line 5 as start of import.

1.5 Depending on selection "Free" or "Position" the dialog looks different

1.5.1 When selected "Free" in step 1.4

You have to select, which character in the ASCII data separates each value (e.g. Semicolon, Comma, Space....)

1.5.1 When selected "Position" in step 1.4

You have to define the column with of the values in the ASCII data

1.6 Here you have to define the linear units and assign a header to the imported data (e.g. Pos. 1 is PtID, Pos.2 is East coordinate, Pos.3 is North,...)

To do so make a right mouse click on each column and select the entry from the pop-up-list, Proceed with NEXT>

1.7 If you frequently import data exactly structured in the way as just done, you can store the settings in a template. To do so, enter a name in the offered field "template name". Press FINISH

1.8 Select a Project into which the data should be imported or create a new Project (right mouse click --> NEW); Press ASSIGN

The data are now imported into FlexOffice and you can see them listed in the Point list or you can even view them by pressing on the VIEW/EDIT tab.

In case you saved the import settings in a template, the next time when importing a ASCII file you just need to select the file and your saved template in step 1.3, then the data are imported directly and you reach directly step.1.8 (so no need to go through the steps  $1.4 \rightarrow 1.5 \rightarrow 1.6 \rightarrow 1.7$ )

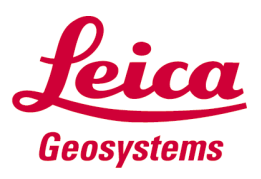

Step 2: Save the imported coordinates in Land XML format

2.1 Select "EXPORT LandXML file" and define the file name of the export file.

Step 3: Upload the XML file to the instrument

3.1 Select "Data Exchange Manager" and upload the LandXML file by selecting the xml file on the left side

of the window (PC section) and moving it to the right side of the window (TS-section)

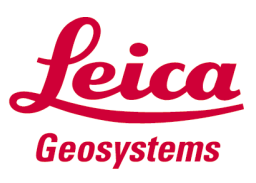